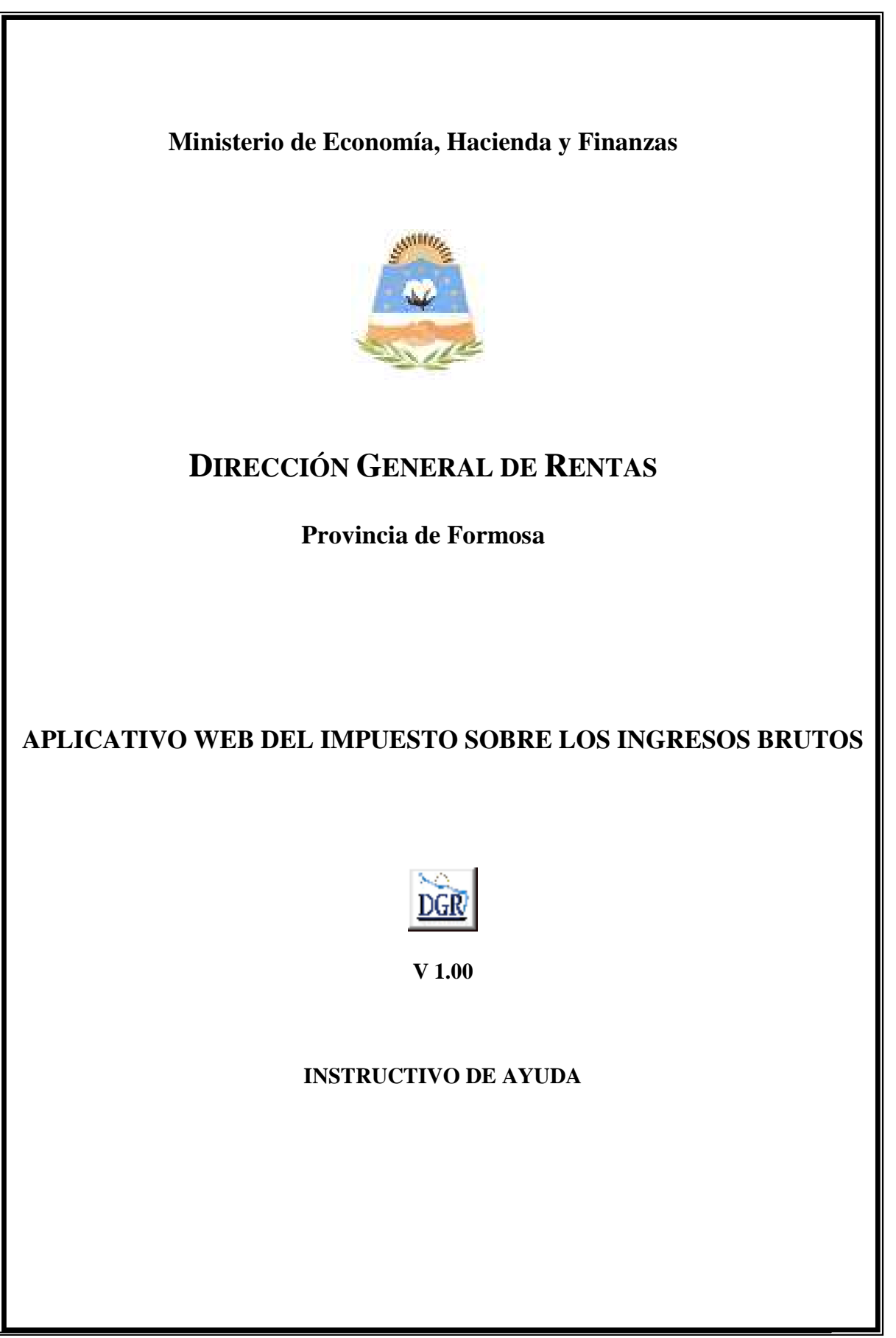

#### **OBJETIVO**

Esta **Ayuda** proveerá a los usuarios del Sistema, los lineamientos generales sobre el Aplicativo Web de Ingresos Brutos Provincia de Formosa, facilitándole el uso del sistema, en cuanto al ingreso de cada uno de los datos solicitados, así como la manera de desplazarse dentro de los campos y ventanas. A través del mismo deberán informar, determinar, liquidar y pagar las obligaciones tributarias.

#### **ALCANCE**

Comprende una breve descripción de las pautas generales y /o enfoque metodológico del aplicativo, y los procesos necesarios para la confección de:

- Declaraciones juradas mensuales, presentación y /o pago correspondientes a los anticipos mensuales desde el período 2004/01.
- Declaraciones juradas anuales correspondientes a los ejercicios desde 2004.

### **INTRODUCCIÓN AL SISTEMA**

#### **Métodos de acceso al Aplicativo Web de Ingresos Brutos – Provincia de Formosa**

Para comenzar a operar la aplicación, se deberá ingresar al sitio oficial de rentas, http://www.dgrformosa.gob.ar/

Podrá acceder al aplicativo de la siguiente manera:

1- Con un clic en DGR EN LINEA le aparecerá la siguiente pantalla:

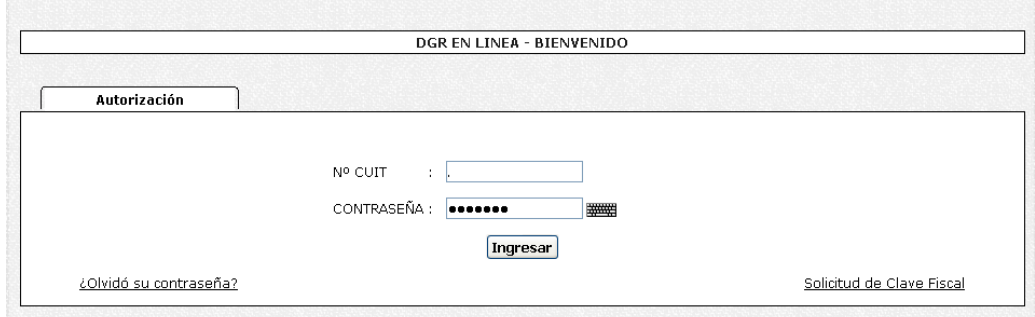

2- Ud. debe ingresar su Nº de CUIT y CONTRASEÑA.

3- Se visualizará la siguiente pantalla:

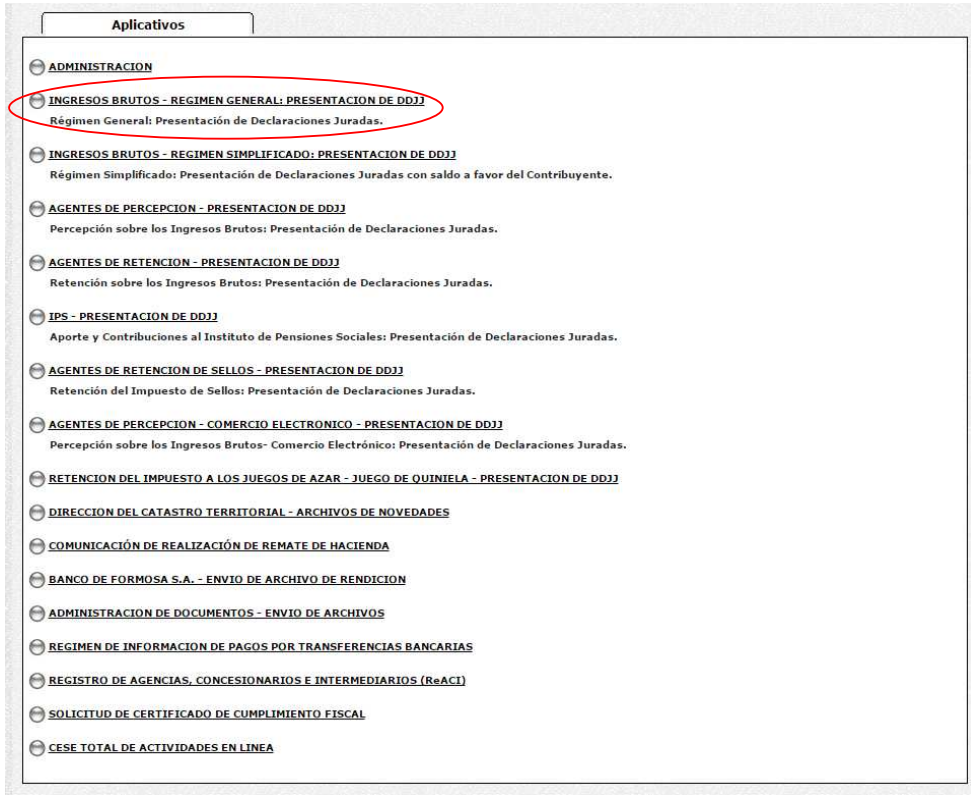

4- Ud. debe seleccionar la opción INGRESOS BRUTOS - REGIMEN GENERAL: PRESENTACION DE DDJJ

### **PANTALLA PRINCIPAL**

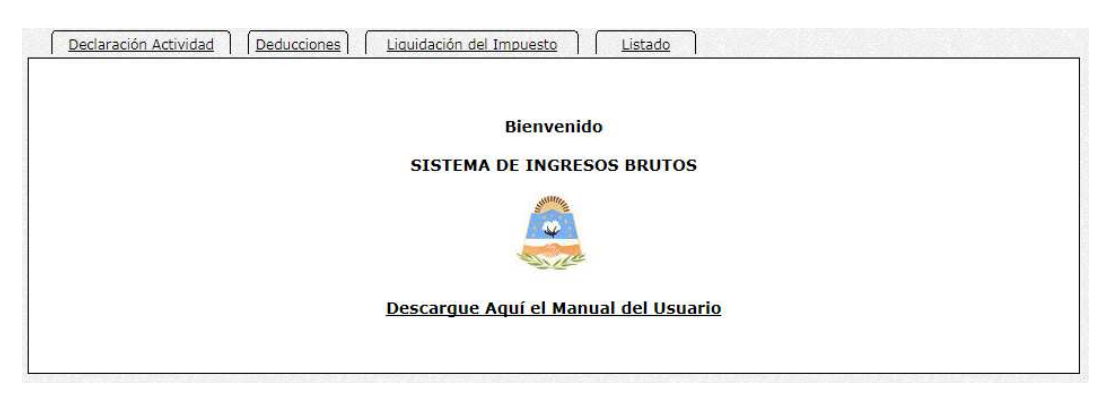

## **GUÍA A TRAVÉS DEL MENÚ**

A continuación se detalla la funcionalidad de cada una de las opciones de la barra de menú, en el orden que se presentan.

#### **Declaración Actividad**

Esta función permite visualizar o declarar las Actividades, como se ven en las siguientes figuras**:** 

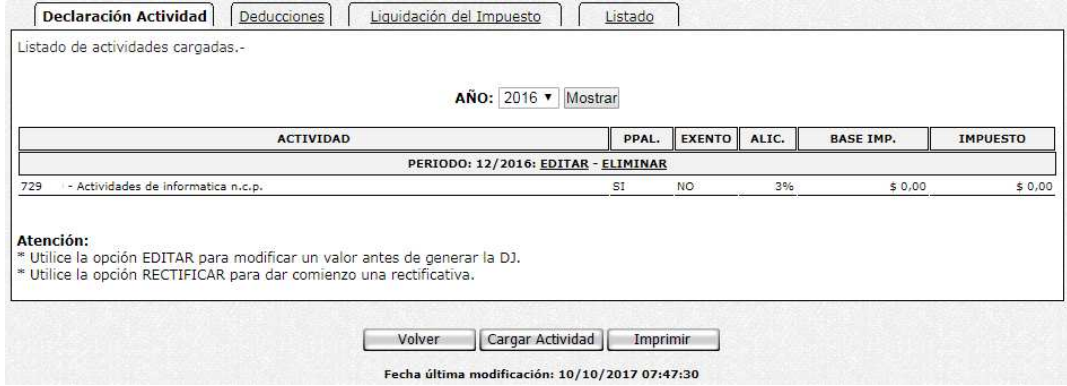

Cuando en el año se Declaro algún periodo.

![](_page_3_Picture_48.jpeg)

Cuando en el año no se Declaro ningún periodo.

5- Al hacer clic en botón Cargar Actividad, se visualizará la siguiente figura:

![](_page_4_Picture_29.jpeg)

### 6- Elija el periodo y acepte.

7- Donde debe ingresar la Base Imponible y Aceptar.

![](_page_4_Picture_30.jpeg)

Fecha última modificación:  $11/10/2017$  11:58:17

### Se visualizará la siguiente figura:

![](_page_4_Picture_31.jpeg)

# 8- Al presionar volver se visualizará la siguiente figura:

![](_page_5_Picture_13.jpeg)

Si intenta declarar la misma actividad en el mismo periodo, se verá la siguiente figura:

![](_page_5_Picture_14.jpeg)

### **Deducciones**

Esta función le permite ingresar las deducciones del periodo, sin tener que abandonar la aplicación.

Se visualizará la siguiente figura:

![](_page_6_Picture_28.jpeg)

### 9- Presione el botón Cargar Deducciones.

![](_page_6_Picture_29.jpeg)

10- Elija el periodo y haga clic en el botón Aceptar.

#### Se visualizará la siguiente figura:

![](_page_7_Picture_39.jpeg)

11- Donde, RETENCIONES, PERCEPCIONES y RETENCIONES BANCARIAS declaradas en término por los AGENTES se cargarán en forma automática y no se podrán modificar.

**A partir del 01 de Agosto de 2010, posición fiscal JULIO 2010, será obligatoria la carga de los detalles de las RETENCIONES, PERCEPCIONES y RETENCIONES BANCARIAS que no se encuentren informadas de forma automática por el sistema. Las mismas deberán ser ingresadas en la opción OTRAS RETENCIONES.**

A tal fin se habilitará el siguiente formulario:

![](_page_7_Picture_40.jpeg)

Ingresar la cantidad de registros.

![](_page_8_Picture_12.jpeg)

Ingrese los datos correspondientes y acepte.

A continuación se visualizará la siguiente figura:

![](_page_9_Picture_15.jpeg)

# 12- Haga clic en el botón Volver. Se visualizará la siguiente figura:

![](_page_9_Picture_16.jpeg)

### **Liquidación del Impuesto**

Esta función le permite realizar la liquidación del impuesto. Se visualizará la siguiente figura:

![](_page_10_Picture_2.jpeg)

Debe elegir una de las tres opciones

#### **Opción 1**

13- Al elegir la opción **1** Presentación DDJJ Mensual se visualizará la siguiente pantalla:

![](_page_10_Picture_41.jpeg)

Donde debe ingresar el Tipo de Presentación, la Fecha de Pago, y si calcula Bonificación.

14- Haga clic en el botón Aceptar y se visualizará la siguiente figura:

![](_page_11_Picture_23.jpeg)

15- De corresponder ingrese el monto a pagar y a continuación haga clic en el botón Guardar o Cancelar, por consiguiente se visualizará el Volante de pago.

### **Opción 2**

16- Al elegir la opción 2 Presentación DDJJ Anual se visualizará la siguiente pantalla:

![](_page_12_Picture_16.jpeg)

17- Elija el año y la secuencia, presione el botón Aceptar.

Seleccionar la opción Guardar para realizar la presentación y visualizar la DJ.

### **Opción 3**

18- Al elegir la opción 3 Reimpresión Volantes de Pago Mensual se visualizará la siguiente pantalla:

![](_page_13_Picture_39.jpeg)

19- Donde deberá cargar los datos correspondientes y después debe presionar el botón Aceptar.

### **Listado**

Esta función le permite visualizar las liquidaciones del impuesto por año.

![](_page_13_Picture_40.jpeg)

Si desea imprimir debe presionar el icono de la impresora.

#### **IMPRIMIENDO FORMULARIOS**

Exponemos a continuación los distintos formularios que son emitidos con el aplicativo:

• En la Ventana Liquidación del Impuesto, dependiendo del Tipo de Presentación seleccionada obtendrá:

- Para Presentación y Pago la Declaración Jurada Formulario F900.
- Para Presentación sin Pago la Declaración Jurada Formulario F900.

Al hacer clic en el botón de impresión el sistema desplegará en pantalla el formulario.

Para llevar a cabo la impresión, el contribuyente deberá seleccionar la opción Imprimir, que se muestra en el margen inferior de la pantalla o bien, el icono de impresión.

Seleccionando la opción Imprimir obtendrá sólo un ejemplar del formulario. De ser necesaria la impresión de 2 (dos) o más ejemplares, deberá seleccionar el icono de impresión en el cual podrá ingresar la cantidad de copias deseadas.

Llevada a cabo la impresión, el sistema mostrará una ventana informando el resultado de la misma, debiendo hacer clic en el botón Aceptar para cerrar la misma.